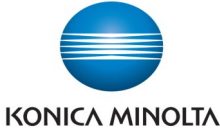

## Banner Printing From MAC' s

Make & Models: Konic a Minolta bizhub: INFO-Palette Series c opiers (model numbers ending in 4, 4e, 7, 8, 8e, 9, & large MFP copier/printer **i**-Series).

What's It Do?

Banner printing allows you to print on flat banner paper (but not rolled paper) that is up to 11.5" wide and up to 40" long.

**Booknark** 

Display Keypad Utility

**Banner Printing** 

Create your banner file to be the size of the paper you have purc hased. (See note in Tips & Tric ks box below for steps on creating a custom banner sized document). Once you're ready to print place the bizhub device in Banner Print mode:

- At the device panel press the Menu button.
- On the screen press the Utility button.
- Press Banner Printing and select Allow. The device is now ready to receive a banner print job. Do not load the banner paper until prompted by the device! Return to your c omputer and selec t the following print settings:
- 1) Click File, Print to open the print dialogue box.
- 2) PAPER HANDLING Tab Check the box for Scale to Fit Paper Size. Scroll to the bottom of your Destination Paper Size pulldown menu to select the Banner size. (See Tips & Tricks section below for instruc tions on how to c reate this c ustom paper size).
- 3) PAPER TRAY/ OUTPUTTRAY Tab The driver will have c hanged the Paper Tray to Bypass Tray and Paper Type to Thick 1+ as soon as you selec ted the paper size in step 2. (Note, depending on your banner paper' s thic kness, you may need to change the Paper Type to Thick 2 or 3 by clicking on Paper Settings For Each Tray, selecting the Bypass Tray and changing the Paper Type setting to Thick 2 or 3)
- 4) Select any other settings you need (eq. colour settings, quantity, etc .), and c lic k Print.
- 5) At the device, when prompted, load the paper into the bypass  $\Box$  Thick 2 Option to Step 3 tray. Hang on to the loose end of the banner sheet until a few inc hes have fed into the devic e to ensure straight feeding.
- 6) Once you are finished printing banners press Exit on the device panel to exit Banner Mode. Regular print jobs will now be allowed.

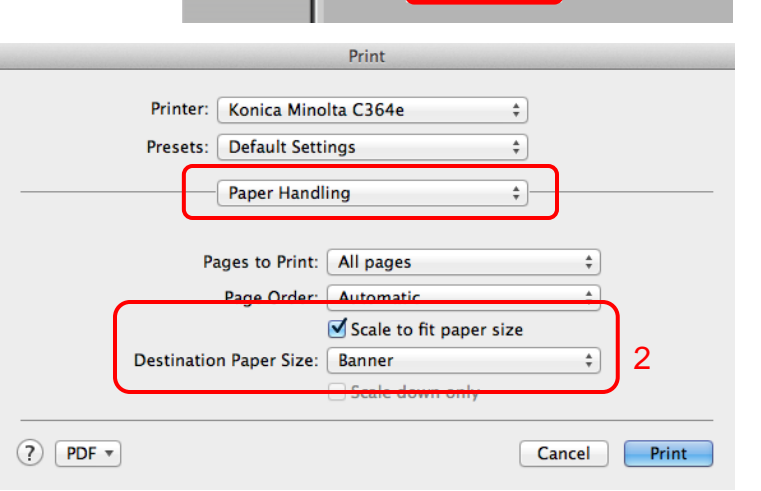

To activate banner printing, choose [Allow]

Allow

Restrict

Utility > Banner Printing

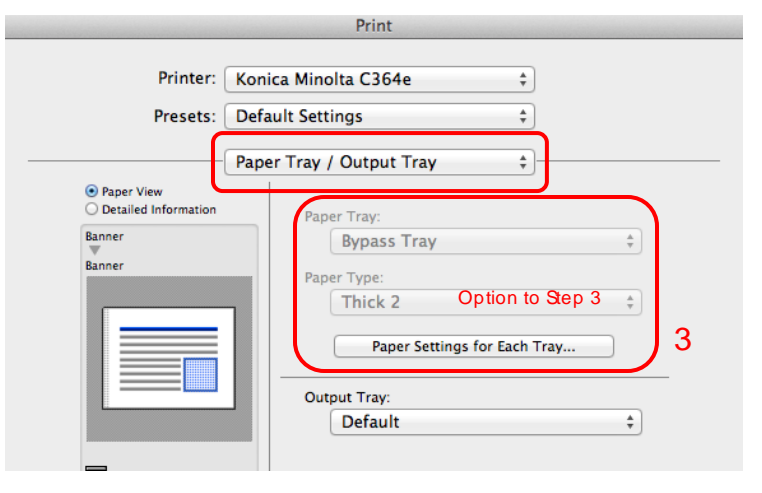

## Tips & Tric ks

- MSWord for MAC will not allow the creation of a banner sized custom document. Use any other software (like MS Excel, MSPowerPoint, Adobe InDesign, etc ) to c reate the document.
- From MOST software programs click File, Page Setup. From the Paper Size menu select Manage Custom Sizes. Click the + button to create a new paper size. IMPORTANT: Width must be the 11.5" measurement, and Height must be the 40" measurement. Thispaper size will now show up in your Page Setup options for any software program.